## **Posso personalizzare l'intestazione dei documenti attivi (ordini da cliente, ecc.)?**

## **1. Posso personalizzare l'intestazione dei documenti attivi (ordini da cliente, ecc.)?**

Puoi impostare la carta intestata dei tuoi documenti in due modi.

In Configurazione ricerca nel box la parola "intesta..." e seleziona il valore Intestazinone (1): sarai riportato nella tab Azienda (2) dove, se ancora non l'hai fatto, dovrai anzitutto impostare tutte le informazioni che puoi (3).

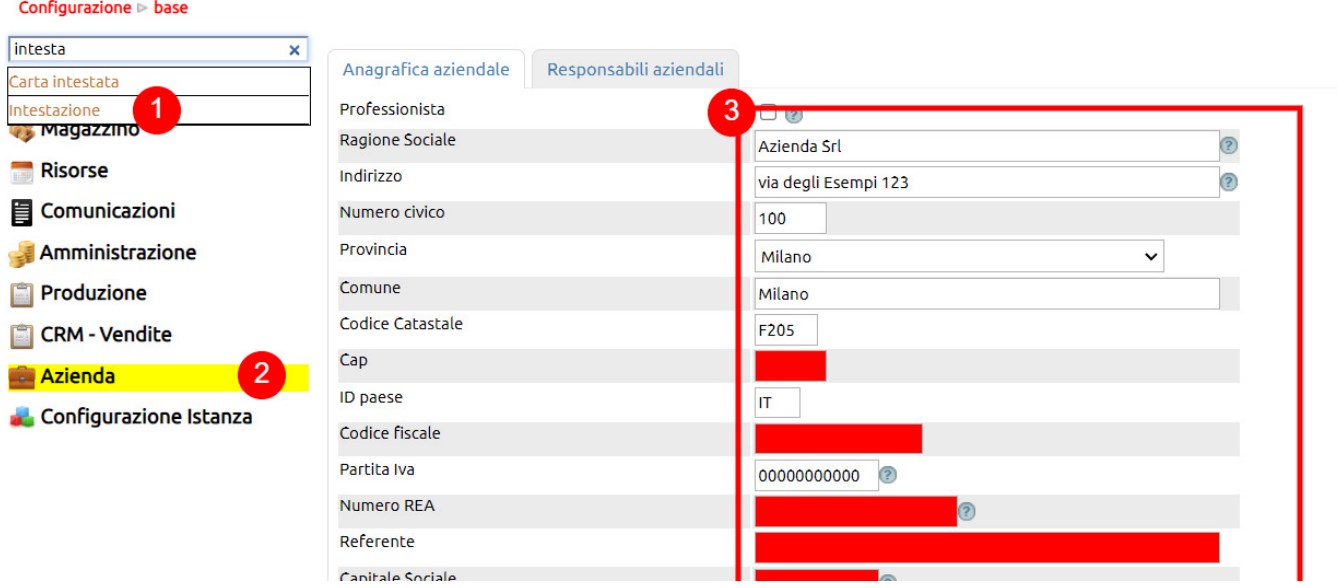

L'intestazione dei documenti sarà composta da il nome dell'azienda impostato come Ragione sociale (4) più il testo che puoi inserire nel campo intestazione che troverai evidenziato posizionandoti nella parte bassa (5), dove troverai anche la possibilità di inserire un piede (6).

Alla fine aggiorna (7).

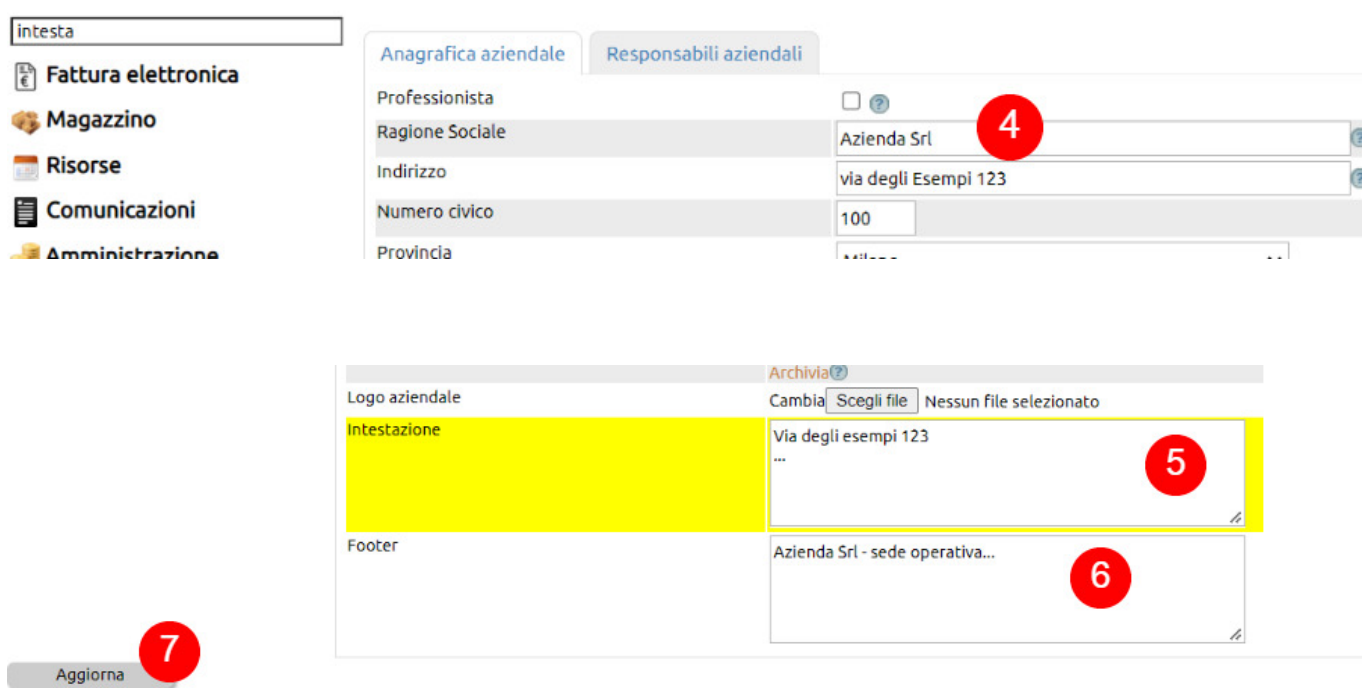

Fatte queste impostazioni, avranno una intestazinone composta da campo Ragione sociale (8) + Intestazine (9) e un piede

composto dal testo inserito nel campo Footer (10).

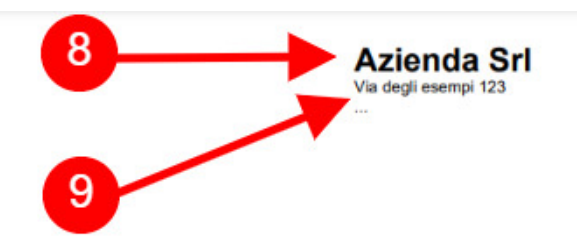

Spett.le Sempronio s.r.l. (sia cliente che fornitore - test) via Italia . . . . . . . . .

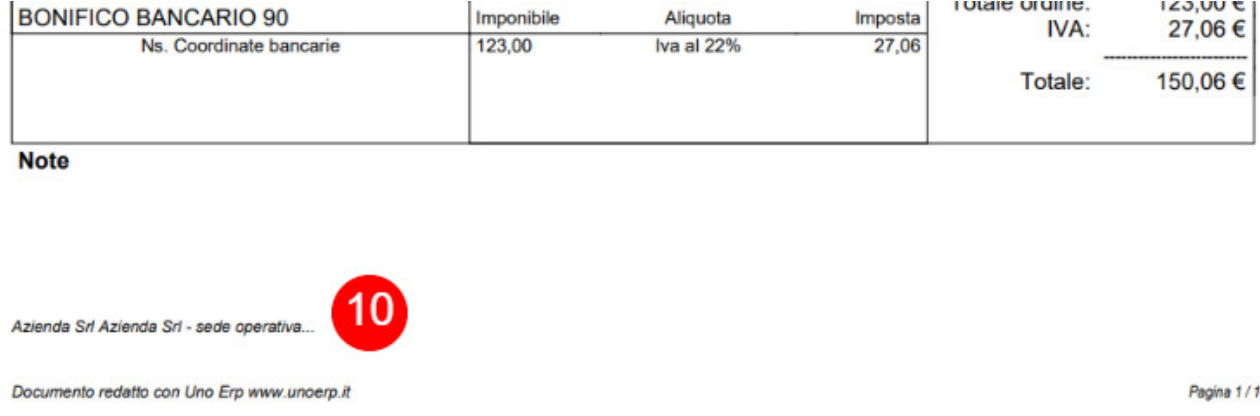

In alternativa, sempre nella stessa paginda della configurazione, puoi caricare nel campo Carta intestata (11) un file png derivato, ad esempio, da un pdf o un doc. Per creare il file png puoi usare uno [strumento online di conversione da pdf in png.](https://pdf2png.com/)

Ovviamente, nel caso avessi impostato le precedenti valorizzazioni dei campi Intestazione e Footer, questa operazione le andrebbe a sovrascrivere.

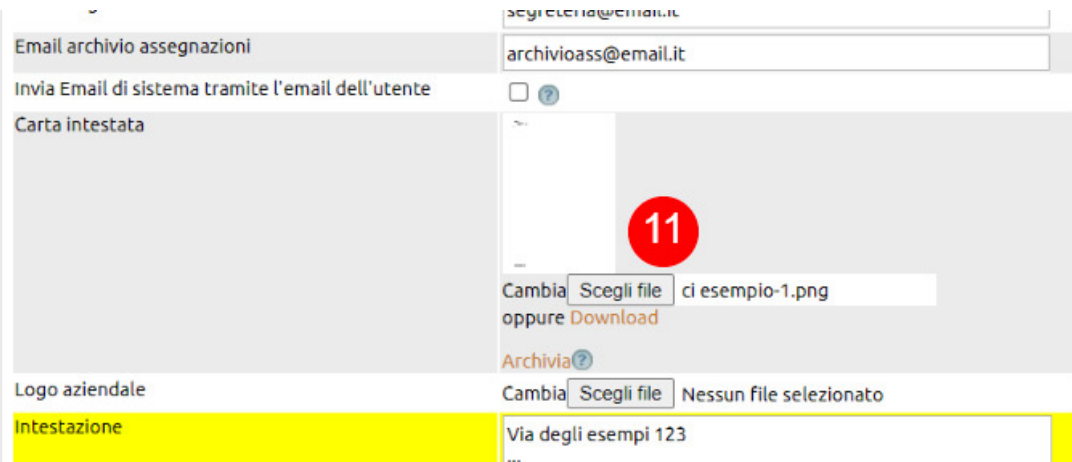

Le impostazioni viste servono per definire il layout default di tutti i documenti da emettere.

E' possibile personalizzare la carta intestata di un determinato Sezionale.

Una volta preparato il file png della carta intesata così come hai fatto in precedenza, vai in configurazione, cerca "Sezionali" (12) ed entra in modifica.

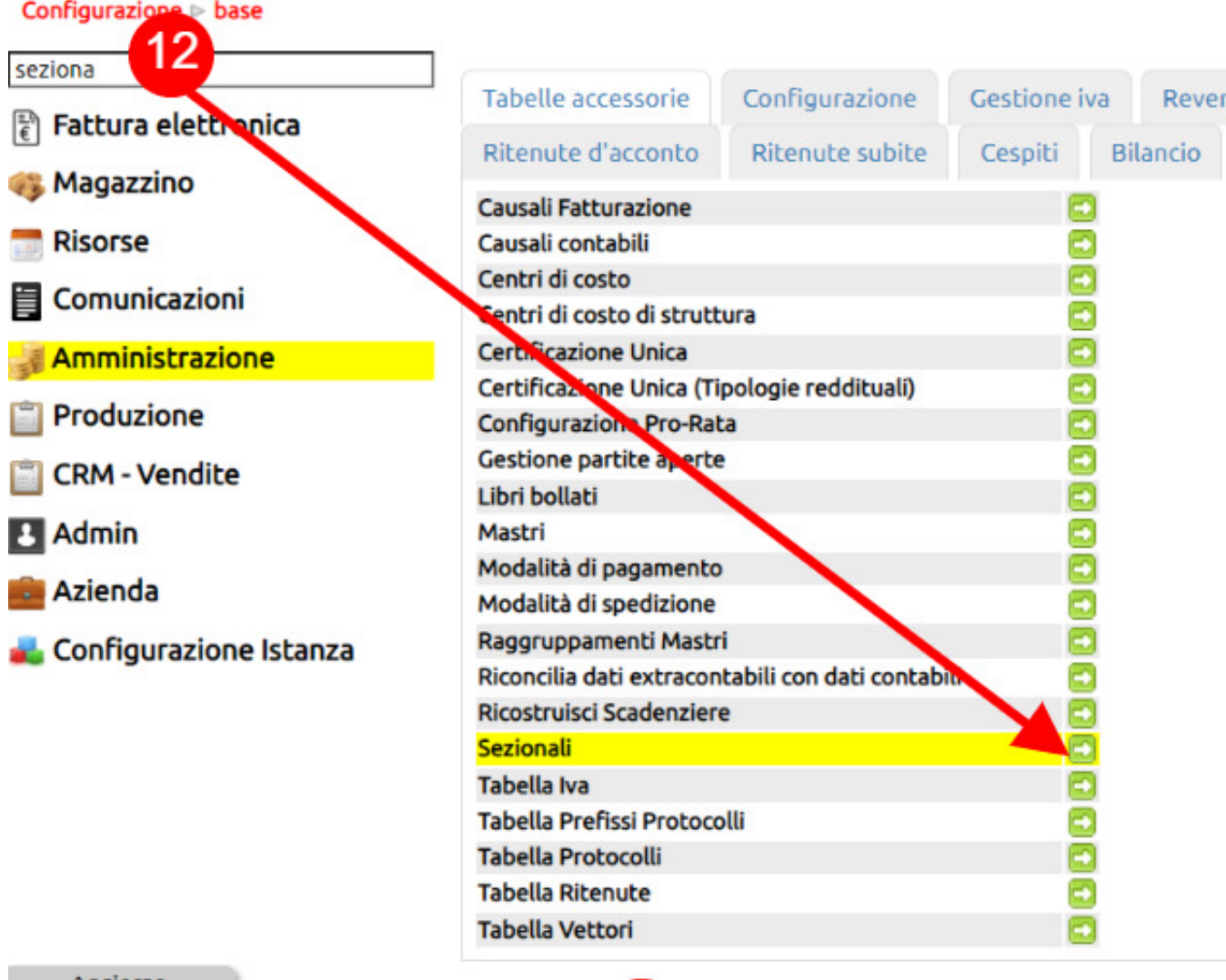

Apri in modifica il sezionale che devi personalizzare e da scegli file, inserisci la carta intestata (13), quindi salva (14).

A questo punto, tutti i documenti che avranno questo sezionale saranno stampati con questa carta intestata.

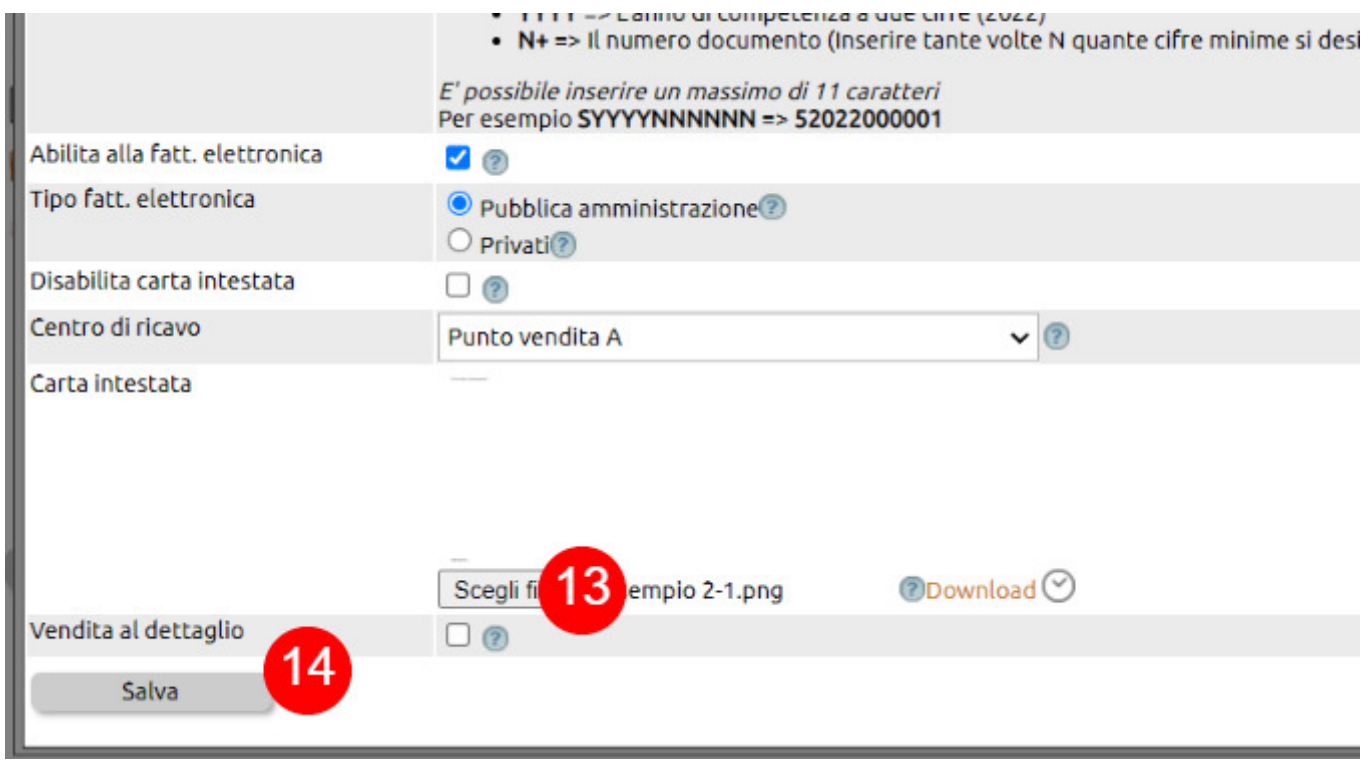